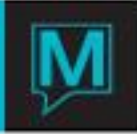

## Adding/Changing Country and State/Provinces

Maestro has a pre-configured database containing valid Zip/Postal Codes, Country Codes and State/Province Code combinations.

Additional combinations can be entered as required in Global Maintenance.

Adding a new Country

Log in to Global Maintenance>Setup>Country Maintenance. Press the F6 (Create) Key to create a new entry.

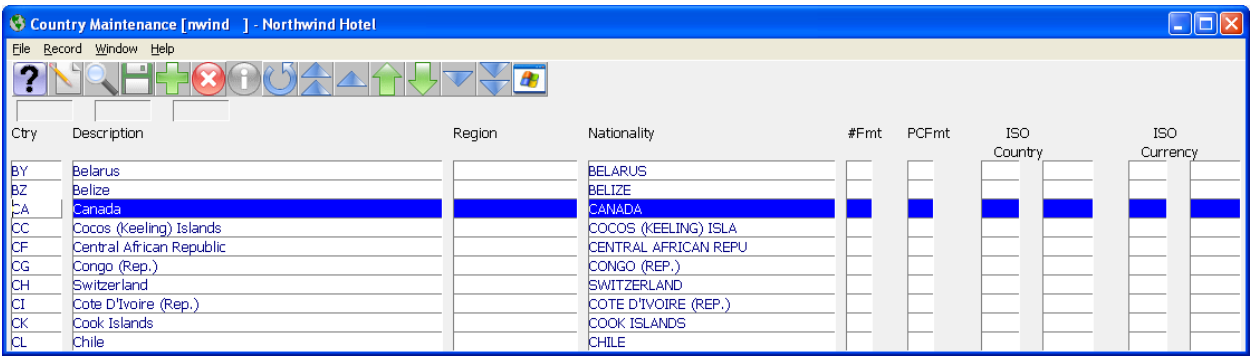

Ctry - Key in a two letter code for the Country

Description – Key in the Full Country Name

Region – Key in the Region assigned to this country if using this feature

Nationality – Key in the appropriate Nationality based on the Country

#Fmt - Future development

PCFormat - Future development

ISO Country - Enter the appropriate International Organization of Standards (ISO 3166) two-letter country code (Not Mandatory). For use in version 4.19 and greater.

ISO Currency - Enter the appropriate International Organization of Standards (ISO 4217) three-letter alphabetic code and an equivalent three-digit numeric code for the representation of currencies and funds (Not Mandatory). For use in version 4.19 and greater.

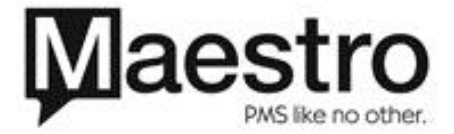

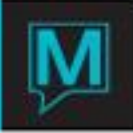

## Adding a State/Province

A new State / Province may need to be added once a new Country has been added or when a valid State / Province has not been assigned to an existing Country Code.

To add a new State / Province to a Country Code begin in the Country Maintenance Screen.

With your cursor on the appropriate two-letter Country Code, go to Window>State/Province Maintenance. Press the F6 (Create) Key to create the new ST/PROV code (10 characters Max) and enter the complete Description (30 characters Max).

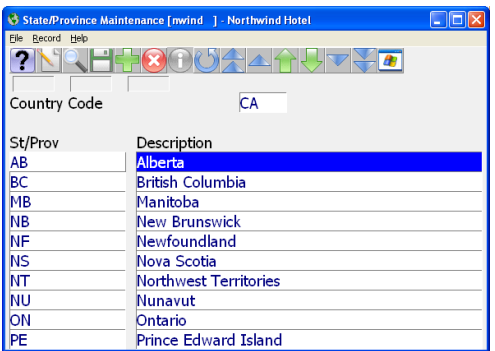

## Adding/Changing Zip/Postal Code, Country combinations

The last step a user may wish to complete is to add appropriate Zip or Postal Codes based on State or Province assigned. This step may also be completed to add or change a Zip or Postal Code that has been associated with a particular State / Province.

It is recommended to create or modify all State / Provinces before completing this step.

To update or assign a new Zip or Postal code, start by logging in to Global Maintenance.

Select Setup>Zip/Postal Code Maintenance and fill in each field as follows:

Zip/Pstl – Enter the Zip or Postal Code to be assigned. Users can add more than one Zip or Postal Code to a City by creating multiple lines.

City – Type in the Full City Name to be displayed

Ctry – use the F8 (Look up) Key to select the appropriate country or key in the valid two letter country code.

St/Prov - use the F8 (Look up) Key to select the appropriate State or Province based on the assigned Country.

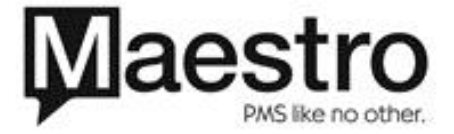

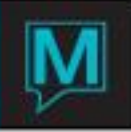

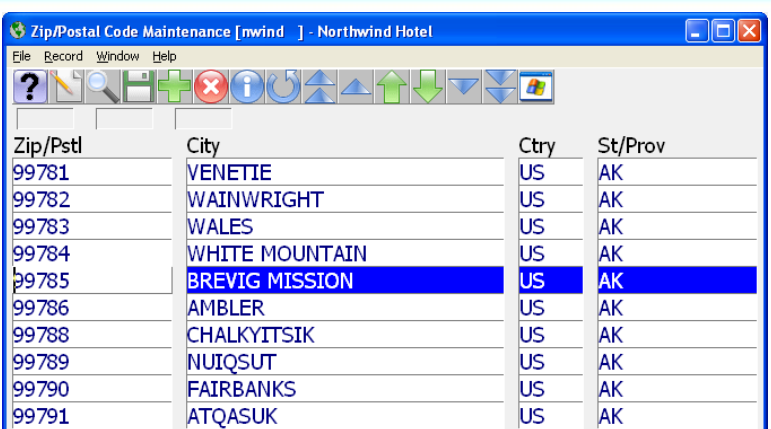

Please note: The Country and State/Province need to exist on the Country Maintenance screen before you can add create a new Zip /Postal Code.

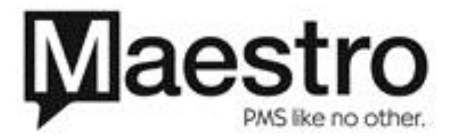